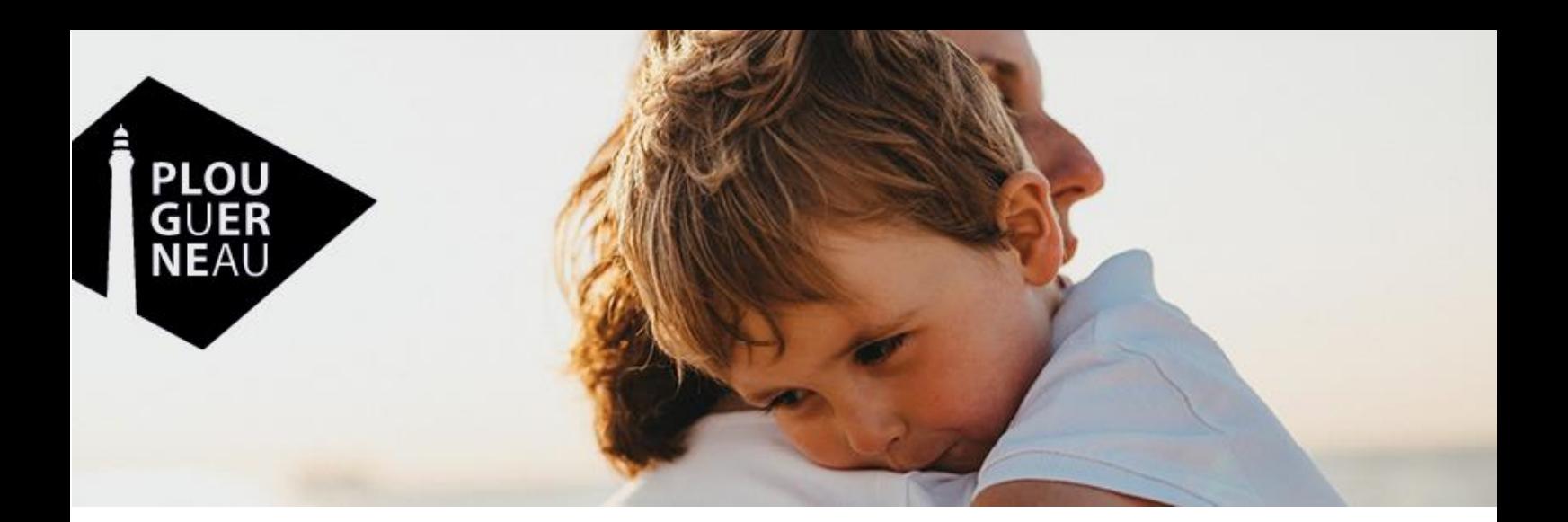

# **Présentation du portail enfance de Plouguerneau**

# - **CANTINE -**

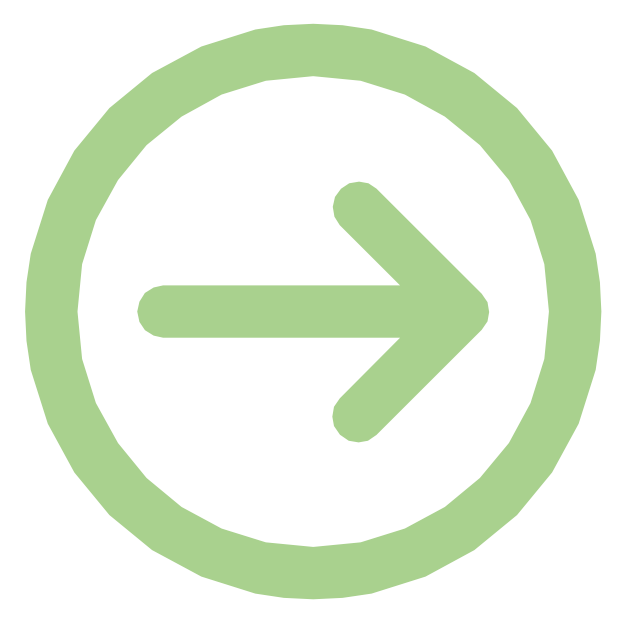

# **SUIVEZ LE GUIDE !**

# **Préambule**

Un nouveau service dématérialisé est désormais offert aux familles des enfants inscrits dans les cantines des écoles publiques de la commune de Plouguerneau : le Portail Enfance !

Accessible via l'[espace famille](https://plouguerneau.bzh/famille/) du site internet de la commune, le **Portail Enfance** vous permet de :

- Vous inscrire en créant un profil pour votre foyer
- Inscrire votre ou vos enfants à la cantine de l'école du Petit Prince ou de l'école du Phare
- Réserver des repas ou en annuler
- Régler vos factures en lien avec le service TIPI (Titre payable en ligne)
- Consulter l'état de vos consommations
- Modifier des informations concernant votre profil (situation familiale, informations CAF ou MSA, vos coordonnées, les informations concernant vos enfants)

Le présent guide a pour vocation de vous accompagner pas-à-pas dans les différents espaces du portail qui concernent le service de cantine municipal. D'autres parties concernent le multi-accueil Tamm Ha Tamm (onglet « Demandes d'accueils ») et l'Espace Jeunes (en cours de construction) et feront l'objet de guides spécifiques.

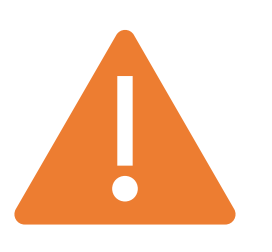

**Si votre enfant est déjà inscrit à la cantine cette année, votre compte existe déjà.**

Il vous suffit de vous connecter en saisissant l'adresse mail que vous avez renseignée dans le dossier d'inscription de votre enfant. Si vous n'aviez pas indiqué d'adresse mail, merci de contacter la mairie à

l'adresse suivante : [sdouguet@plouguerneau.bzh](mailto:sdouguet@plouguerneau.bzh) en indiquant l'adresse mail que vous souhaitez utiliser

# **1. Accéder au portail**

Vous pouvez accéder au Portail Enfance via l'espace famille du site internet de la commune ou en vous rendant directement sur l'adresse suivante :<https://plouguerneau.portailenfance.fr/>

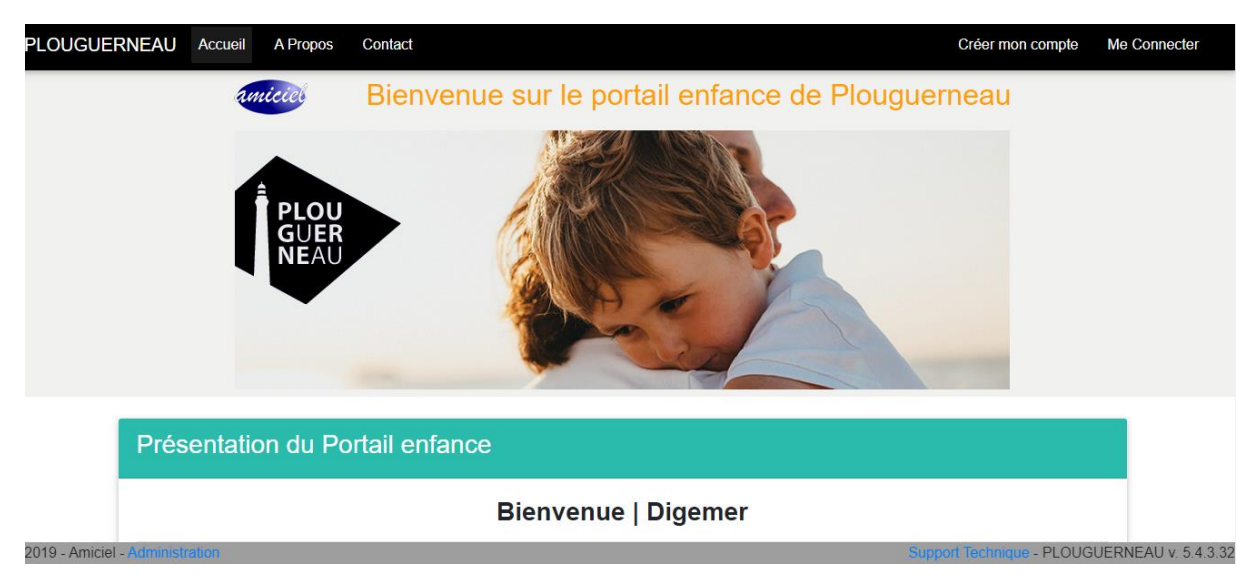

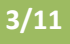

# **2. Présentation du portail**

*Sur cette première page d'Accueil vous avez accès à une présentation synthétique du service*

#### Présentation du Portail enfance

#### **Bienvenue | Digemer**

#### Ce nouveau service va vous permettre :

- Au niveau de la cantine scolaire des écoles publiques
	- · de réserver en ligne les présences de vos enfants à la cantine. Attention : les réservations / annulations de repas (sauf cas d'urgence évoqués dans le règlement du temps méridien) se font le jeudi de la semaine précédente, avant 18h

PLOUGUERNEAU Accueil A Propos

 $\overline{w}$ 

Contact

Bienvenue sur le porta

· de consulter votre compte et de régler facilement vos factures par carte bancaire

#### Pour le multiaccueil Tamm ha tamm

- · de faire une demande de pré-inscription pour votre enfant
- · de consulter votre compte et de régler facilement vos factures par carte bancaire

#### Pour l'Espace jeunes · d'inscrire votre enfant et de réserver des activités (prochainement)

En cliquant sur l'onglet **« A propos »** vous aurez accès aux informations concernant les conditions d'utilisation du Portail Enfance :

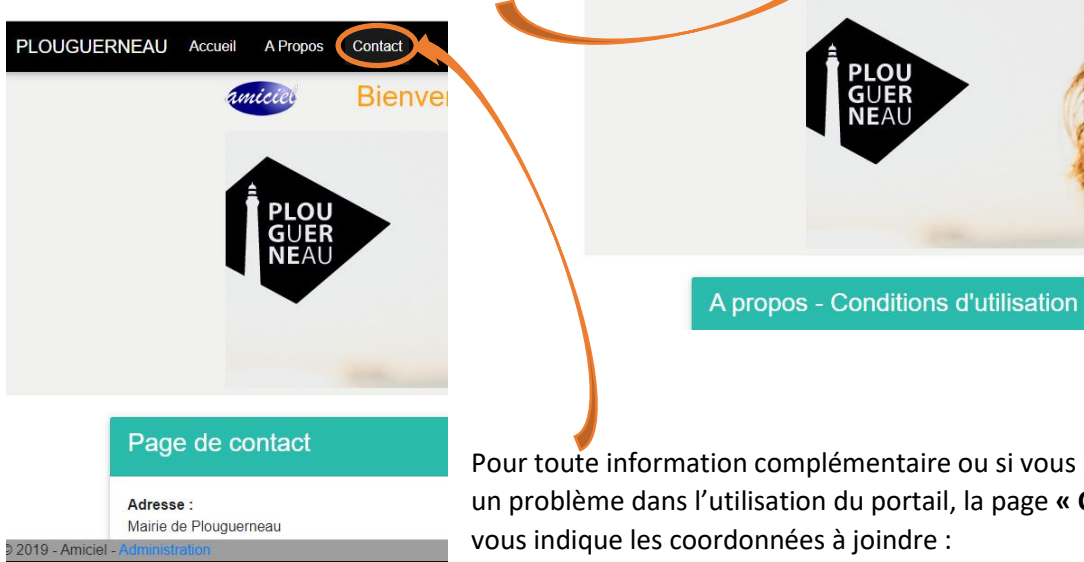

Pour toute information complémentaire ou si vous rencontrez un problème dans l'utilisation du portail, la page **« Contact »** vous indique les coordonnées à joindre :

# **3. Créer votre compte (si votre enfant n'est pas déjà inscrit à la cantine)**

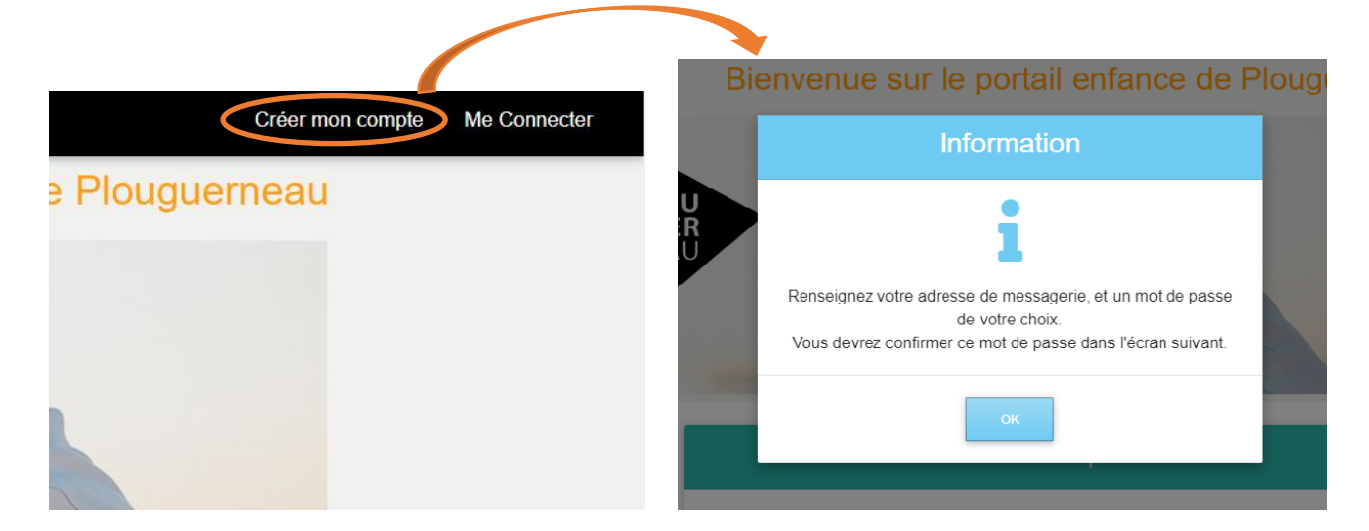

**Guide du Portail Enfance de Plouguerneau - CANTINE -** *version du 18/10/2019*

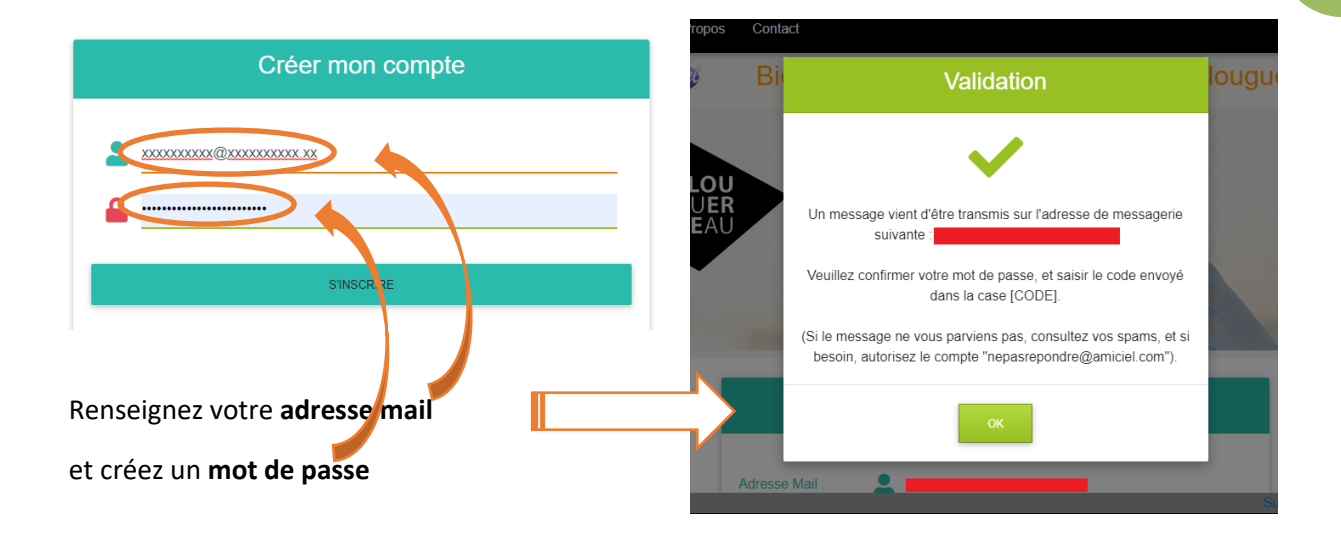

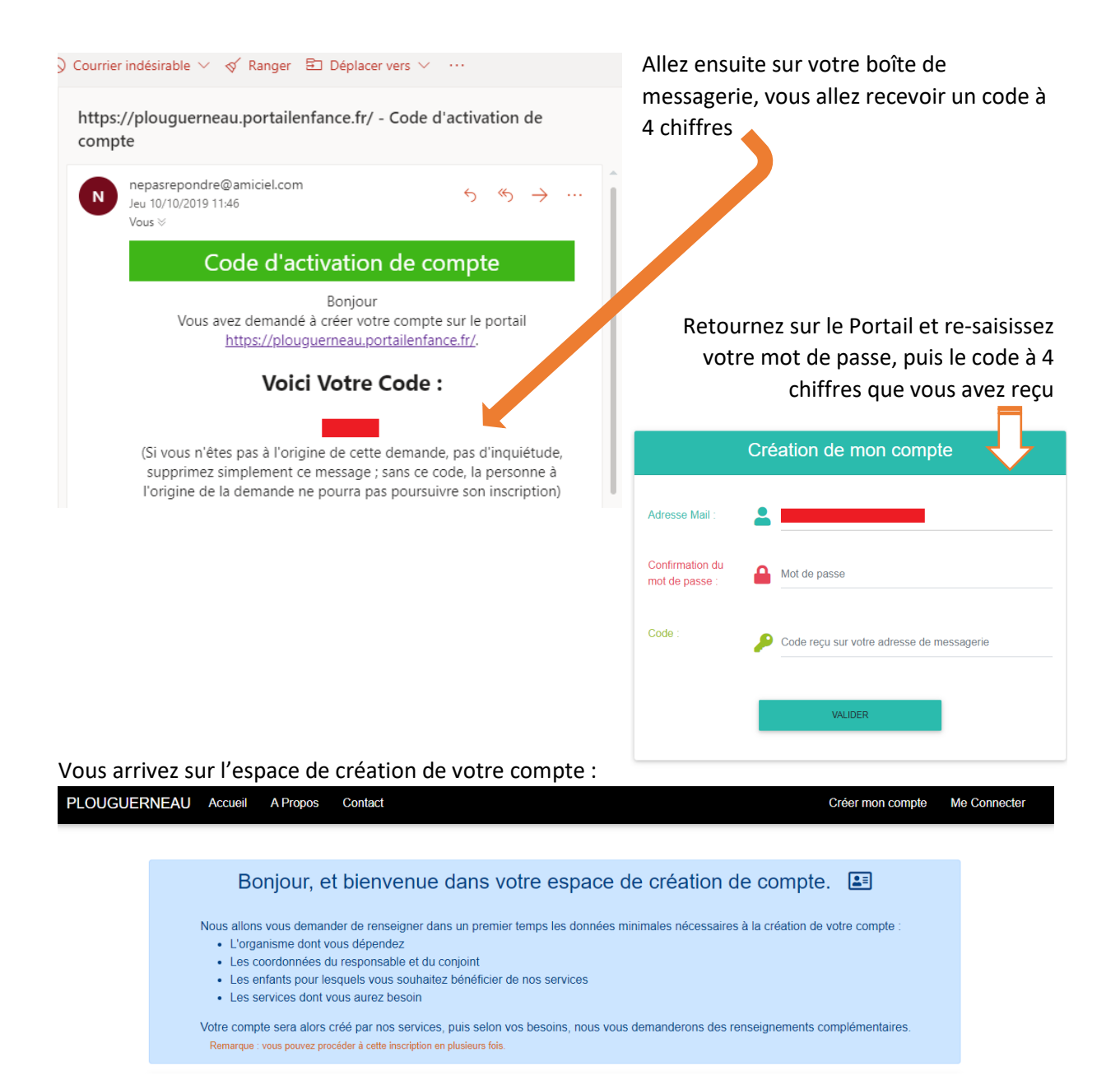

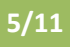

## Vous allez avoir à remplir plusieurs parties concernant :

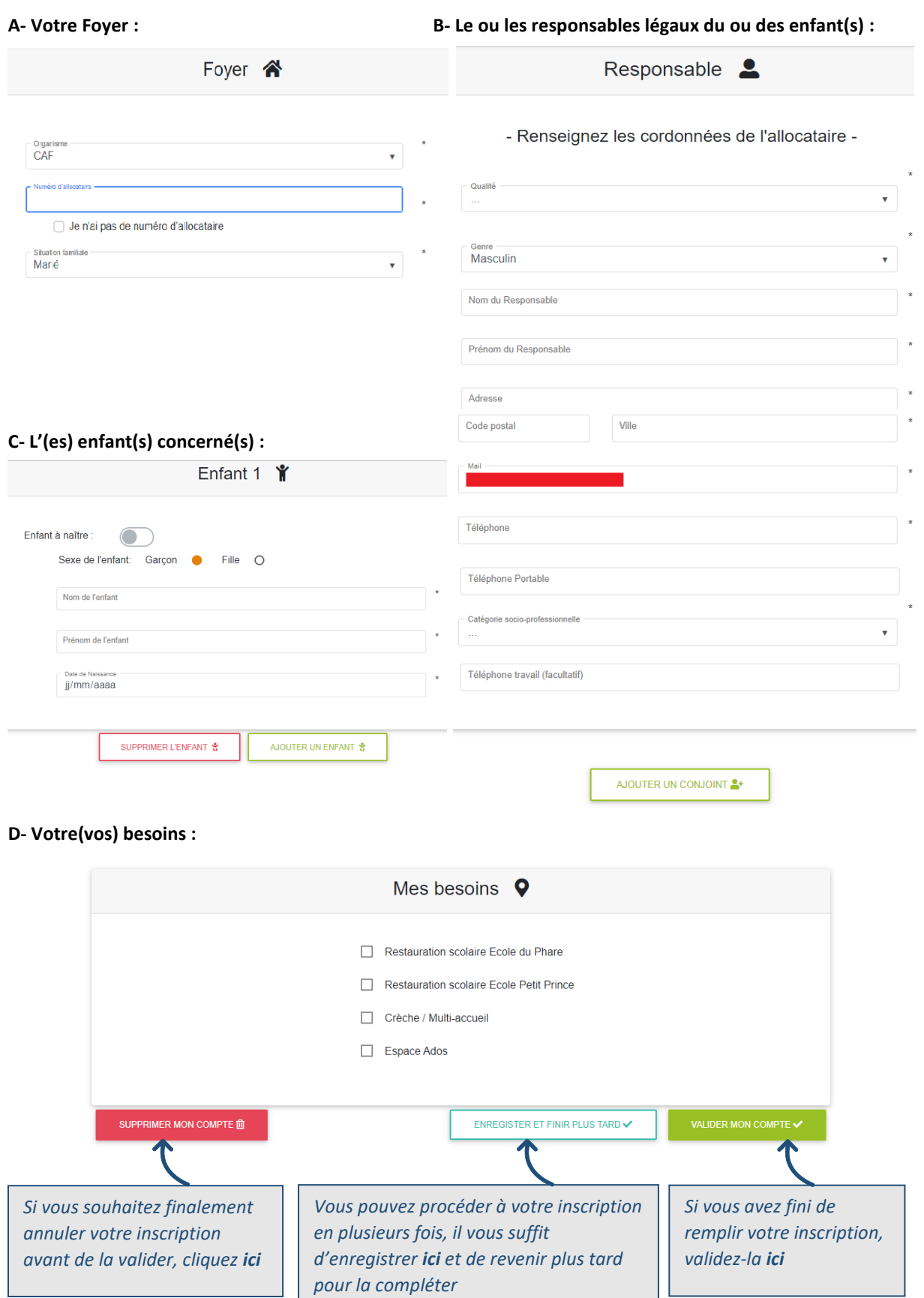

# **4. Se connecter à son espace personnel**

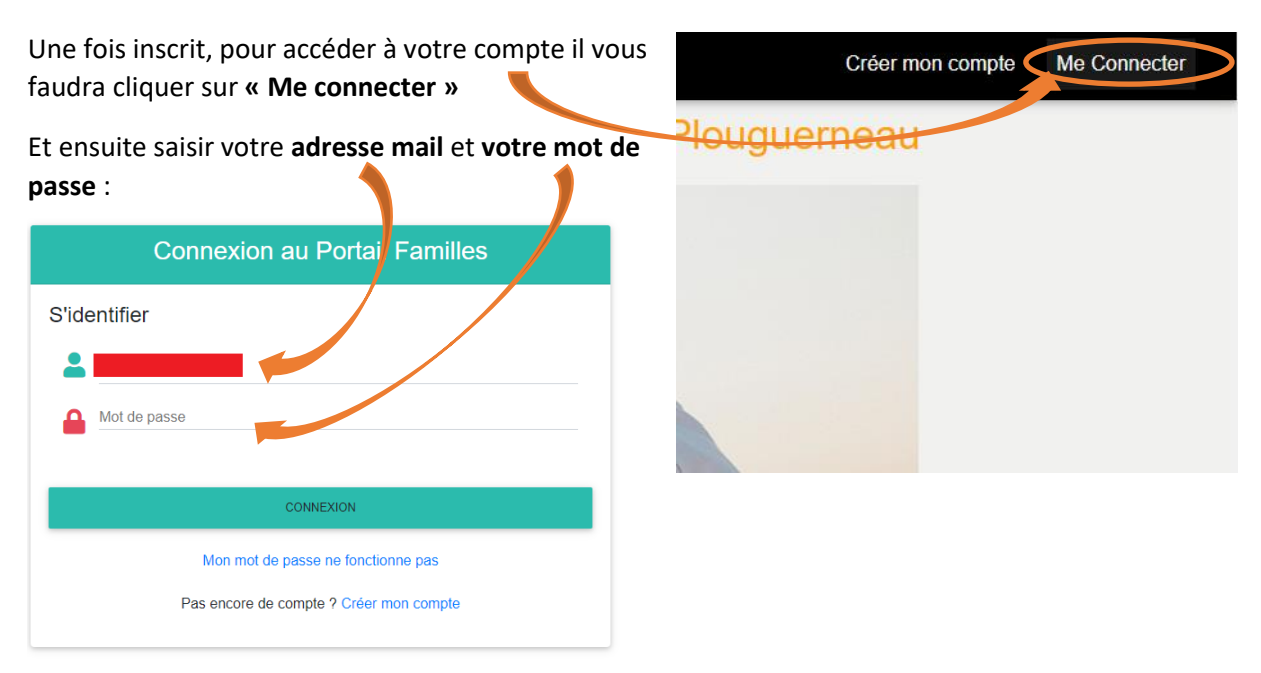

#### Vous voici sur votre espace personnel : votre nom apparait ici

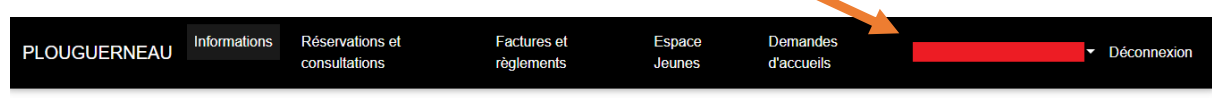

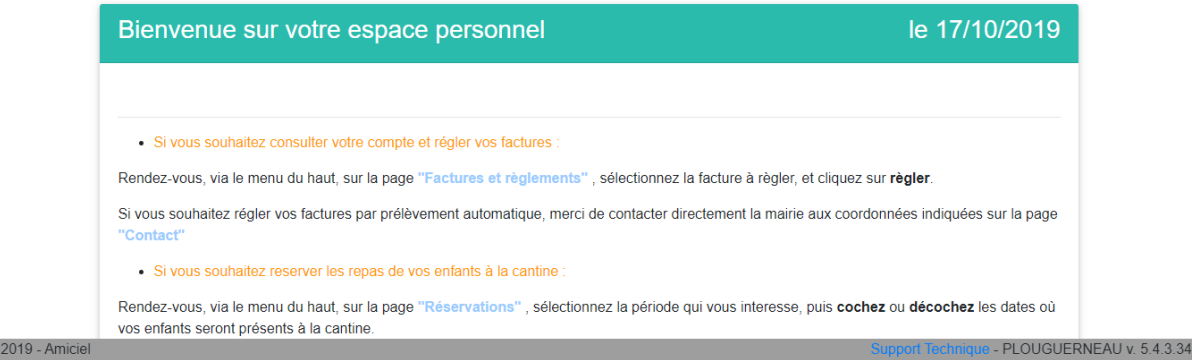

# **5. Modifier son profil**

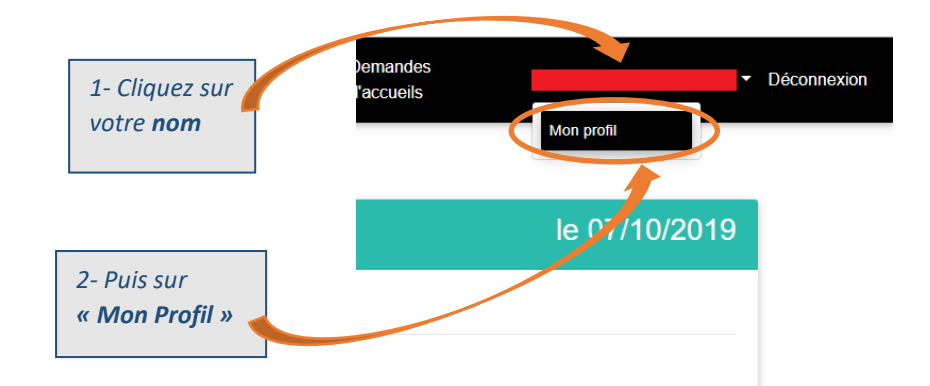

Vous pourrez ainsi modifier les informations suivantes :

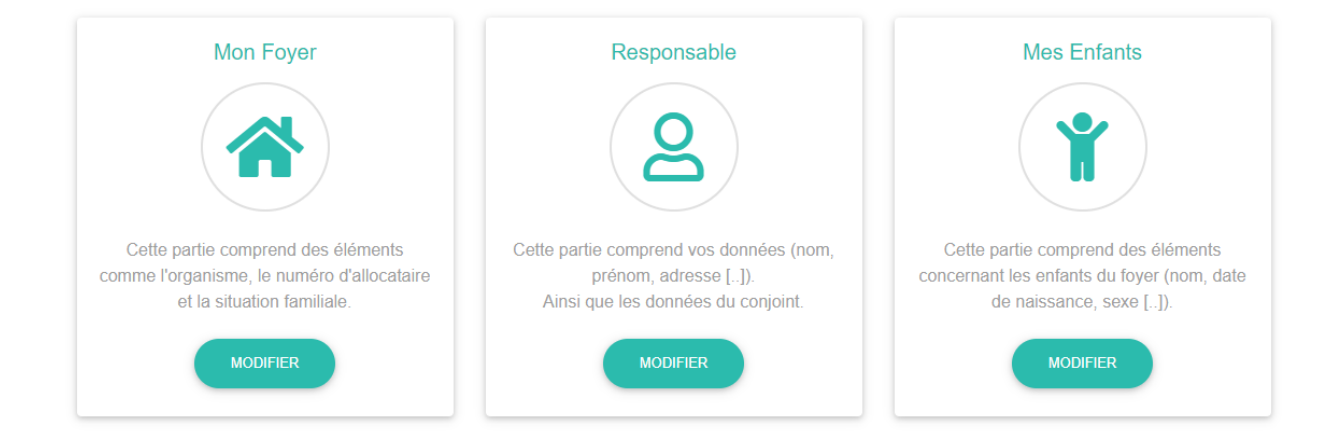

# Mon Profil.

# **6. Réserver des repas de cantine**

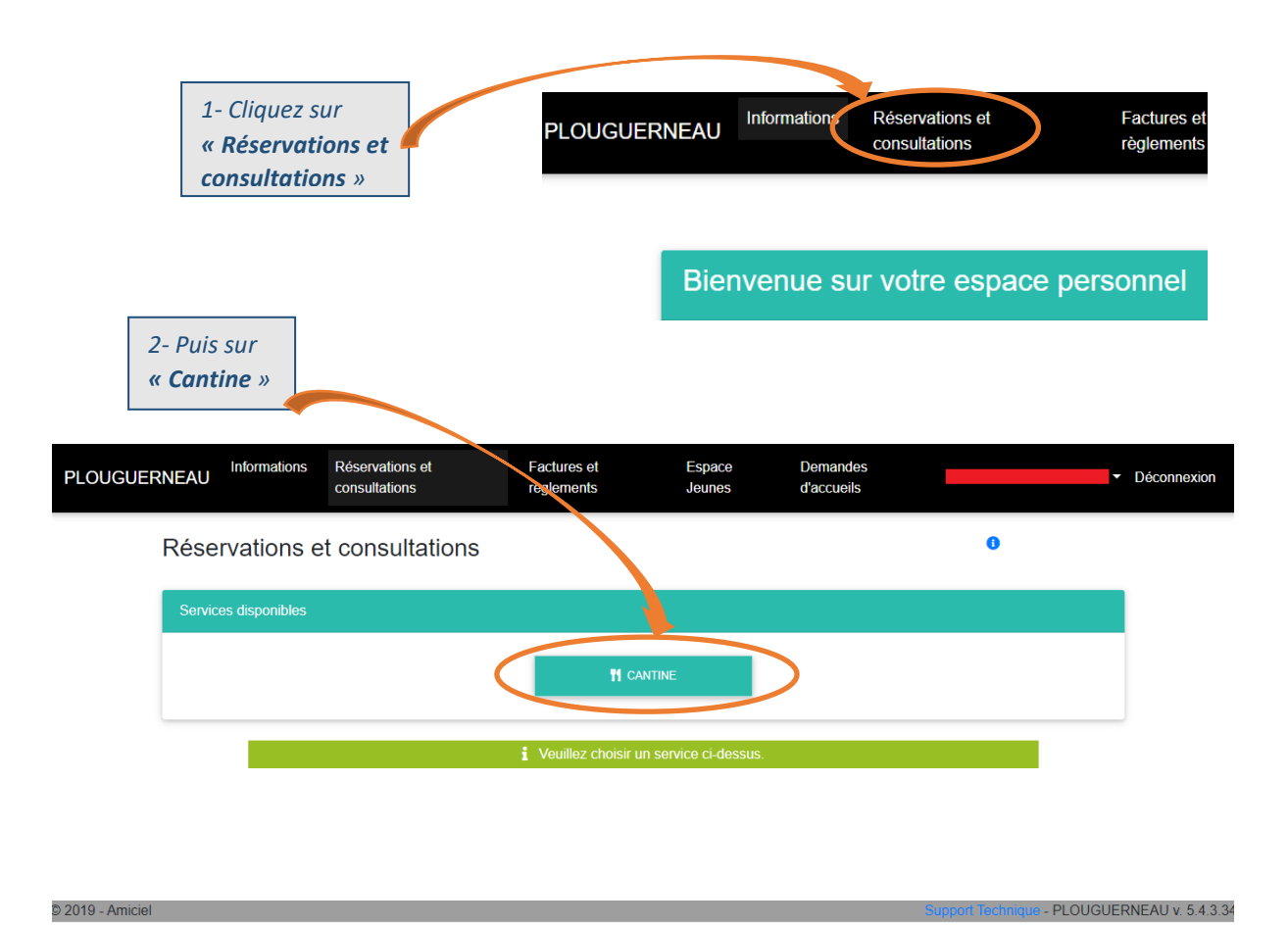

#### **Réserver ou annuler un repas :**

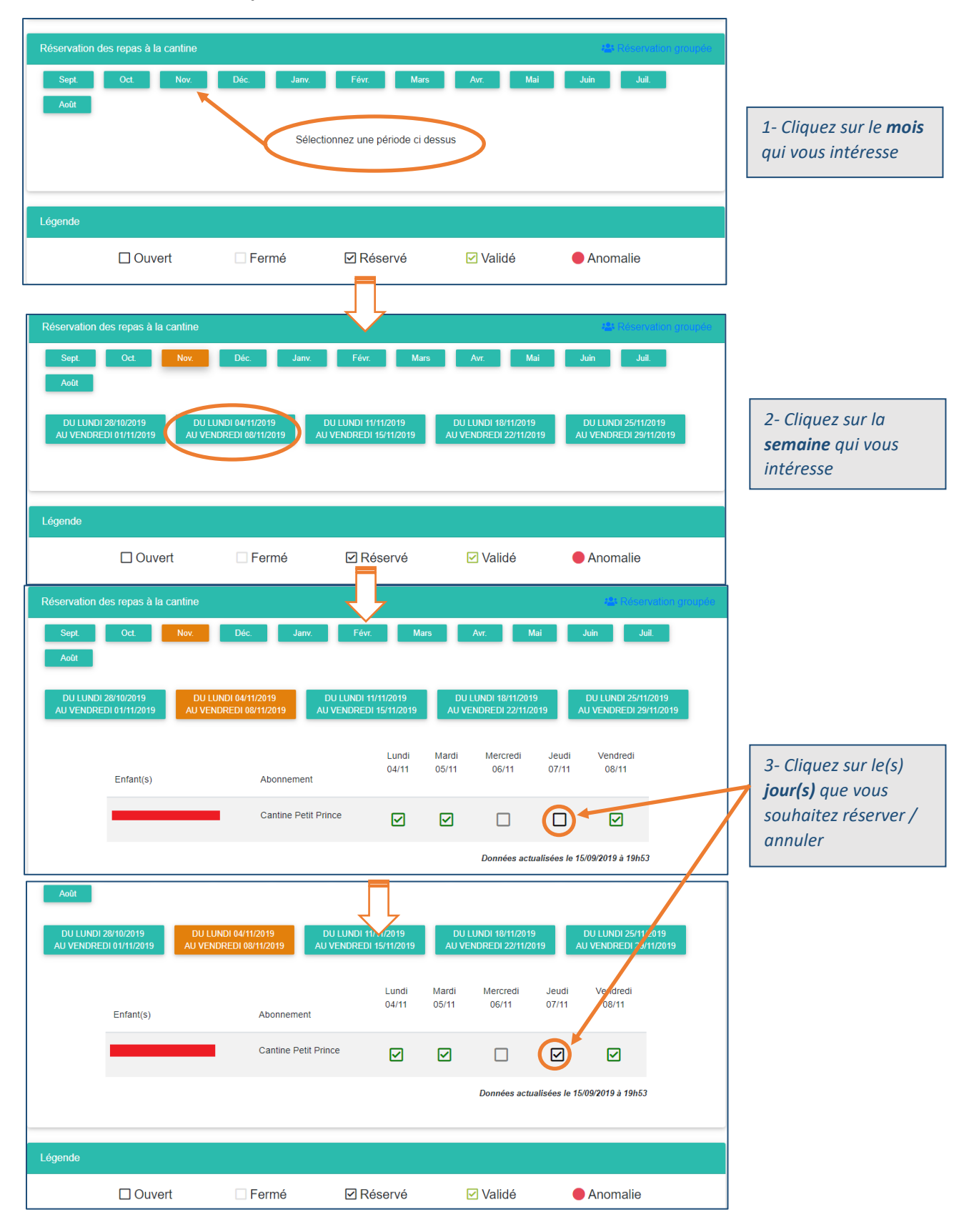

#### *1- Cliquez sur « Réservation*  Fév **Mars**  $Ma$ *groupée »* Sélectionnez une période ci dessus □ Ouvert **☑** Réservé ☑ Validé  $\Box$  Fermé Anomalie *2- Cliquez sur*  Choix des enfants  $\bullet$ *l'enfant concerné* Enfants concernés :  $\Box$ *3- Renseignez la*  Période de réservation : *période*  $Du$ : jj/mm/aaaa  $Au$ : jj/mm/aaaa *4- Cochez les*  Journées à réserver : *jours souhaités*  $\Box$  Mardi  $\Box$  Mercredi  $\Box$  Jeudi Vendredi<sup>4</sup>  $\Box$  Lundi *5- Validez la réservation* ANNULER

## **Réserver des repas sur une période :**

# **7. Régler ma facture de cantine**

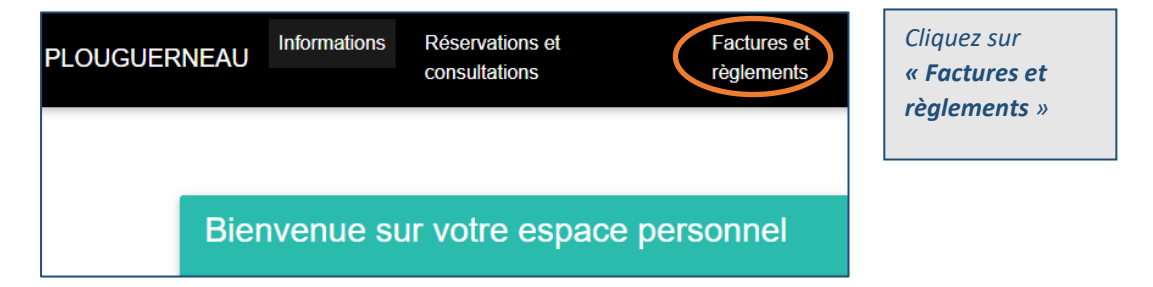

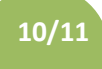

## **Si la facturation du mois passé n'est pas encore validée par la mairie, voilà ce que vous verrez :**

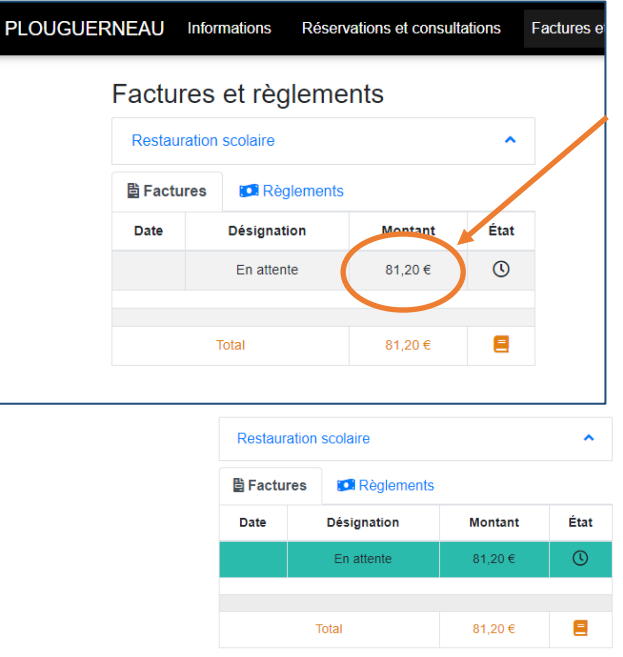

Le montant indiqué est celui de la totalité des repas consommés à la date de consultation.

Si vous cliquez dessus, vous aurez le détail des consommations par mois et le détail des jours concernés

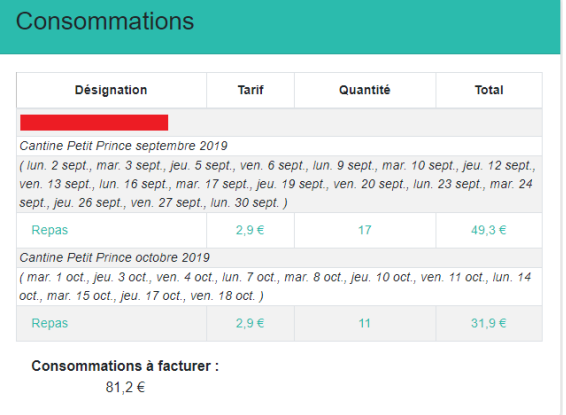

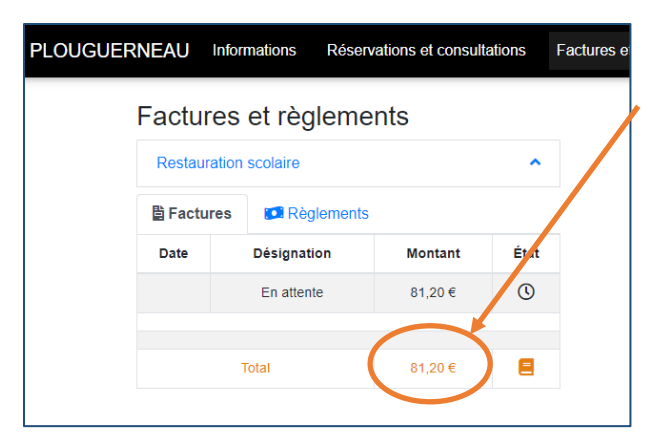

Si vous cliquez sur le total consommé, vous accèderez au récapitulatif des factures réglées ou en attenten

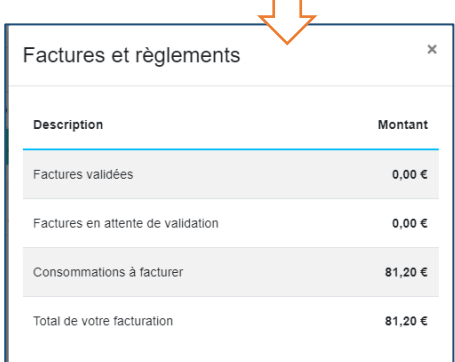

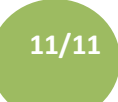

**Une fois que la facturation du mois passé est validée par la mairie, voilà ce que vous verrez :**

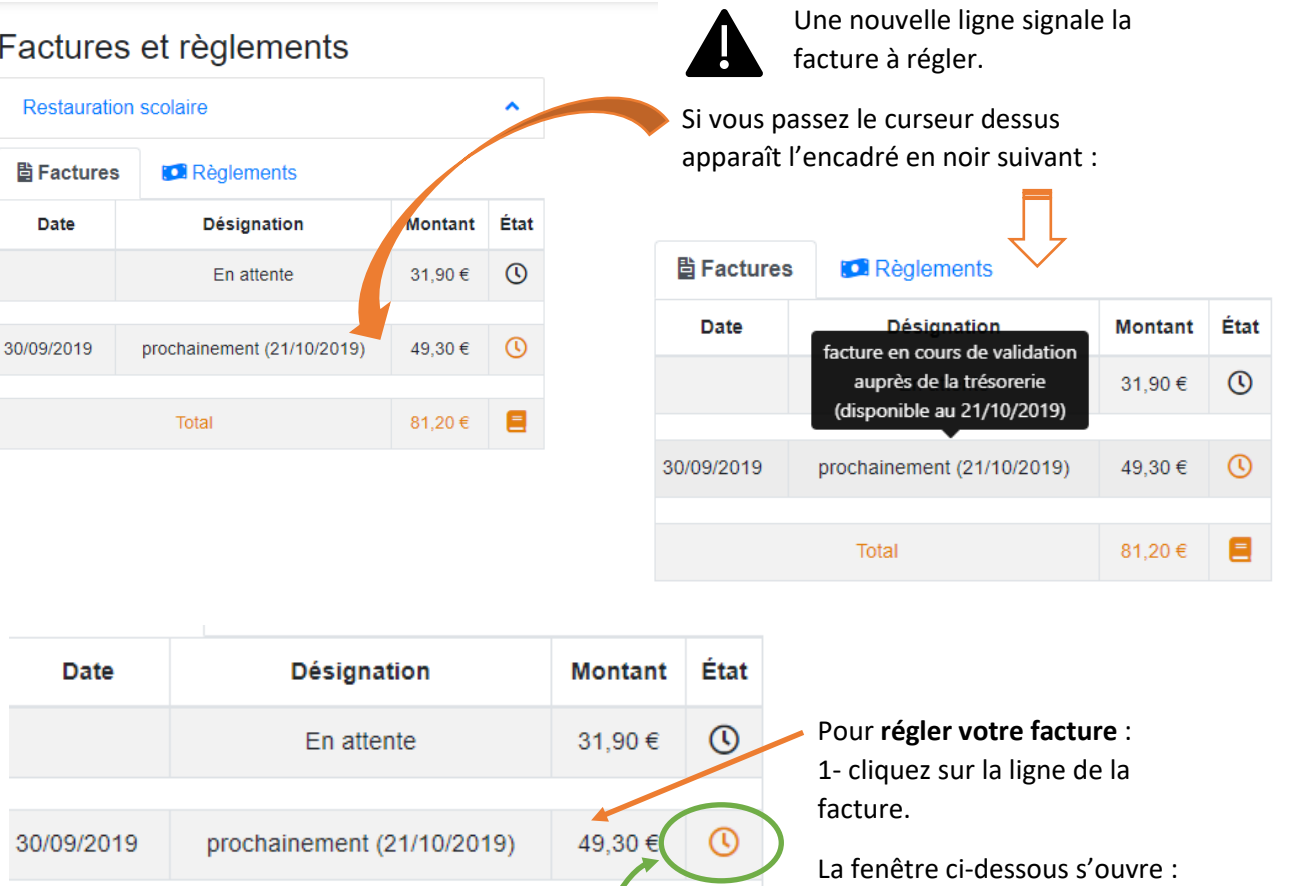

.20€ Total

*2- Cliquez sur « Régler par CB » (sauf si vous êtes en prélèvement automatique)*

#### NB : Il est possible que ce message s'affiche :

Délai nécessaire... Cette facture est en cours de validation par la trésorerie...<br>Le règlement par Carte Bancaire n'est donc pas encore disponible Merci de revenir sur ce portail prochainement pour régler cette facture.

*auquel cas il vous faudra revenir un peu plus tard car la facture est toujours en cours de traitement à la trésorerie*

**Désignation** Tarif Quantité Total Cantine Petit Print e septembre 2019 Cantine Petit Prince septembre 2019<br>(IUn. 2 sept., mar. 3 ept., jeu. 5 sept., ven. 6 sept., lun. 9 sept., mar. 10 sept., jeu. 12 sept.<br>ven. 13 sept., lun. 10 ept., mar. 17 sept., jeu. 19 sept., ven. 20 sept., lun. 23 sept.

Facture en cours de traitement

Le Portail Enfance va vous renvoyer vers le site de règlement TIPI. Une fois votre facture réglée, ou le prélèvement automatique passé (à partir du 20 du mois), **l'horloge orange** sera remplacée par un **« V » vert.**

Repas

 $\epsilon$  RÈGLER PAR CB

 $2,90 \in$  17,00 49,30 €

Total Facture : 49,30 €